# **LearningX LMS를활용한 시험운영가이드및응시유의사항**

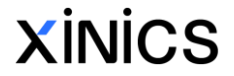

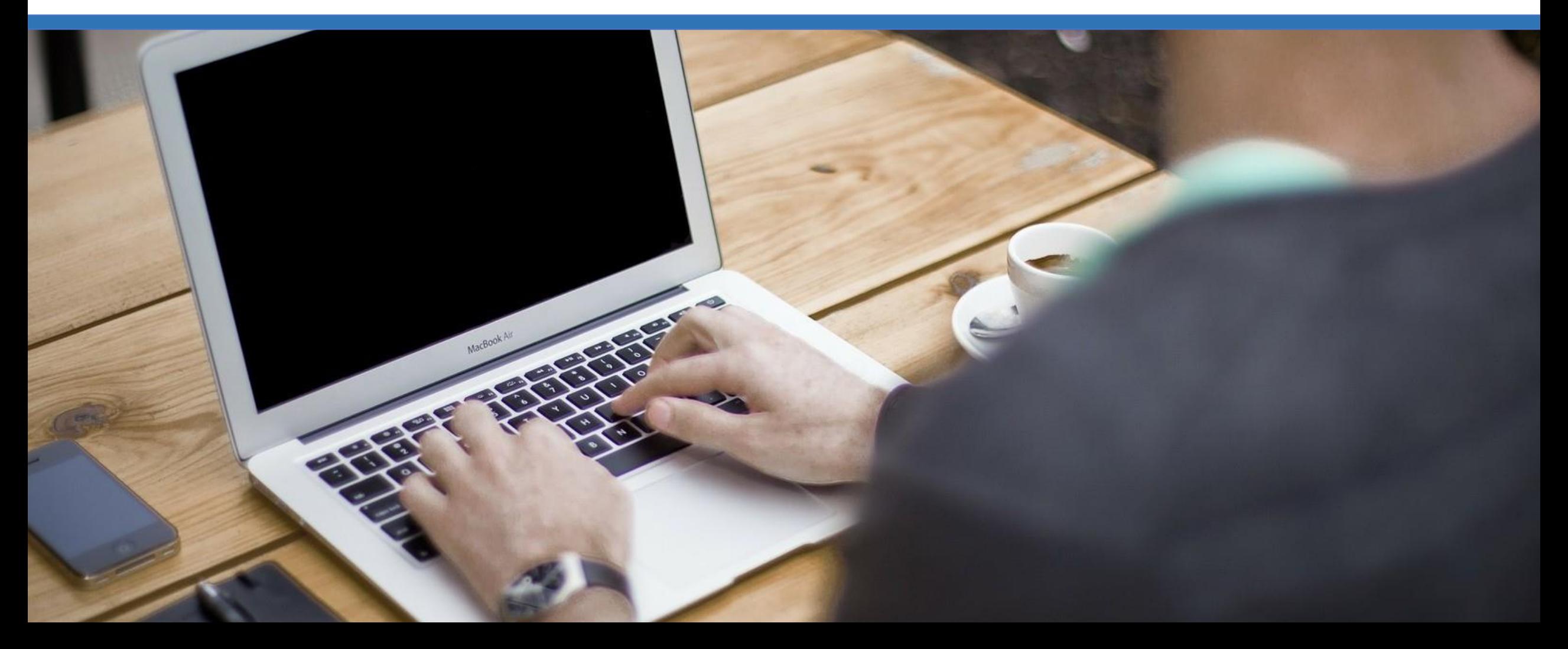

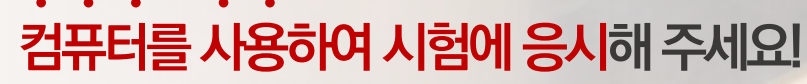

스마트폰, 태블릿 대신 컴퓨터를 사용하여 시험에 응시해주세요. 전화, SNS, 앱알림등예기치않은작동으로인한방해를미연에방지하고 가장안정적인상태에서시험에임하여주시기바랍니다. 또한일부시험유형은 스마트폰에서는 작동하지 않습니다(파일 업로드 유형 문항 스마트폰에서 제출 불가).

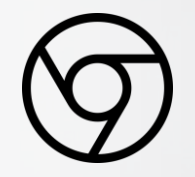

# **Chrome 브라우저를 사용해 주세요!**

LearningX LMS는Chrome 브라우저에 가장 최적화되어 있습니다. 타인터넷브라우저가아닌Chrome을통해시험에임하여주세요.

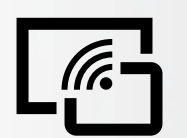

# **인터넷환경이 안정적인 곳에서응시해주세요!**

대부분시험은응시시간이제한되어있으므로 불안정한 인터넷 환경으로 인해 시험 응시에 차질을 빚을 수 있습니다. (카페, 대중교통, 야외등인터넷환경이불안정한장소를피해주세요)

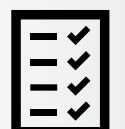

# **정식시험전반드시테스트시험을실시해주세요!**

고수님과 학생들이 시험에 원활히 적응하고 PC와 인터넷 환경을 점검할 수 있도록 사전에반드시테스트시험을실시하여주세요.

> **시험준비및응시상세가이드는 뒤쪽을참조하여주시기바랍니다.**

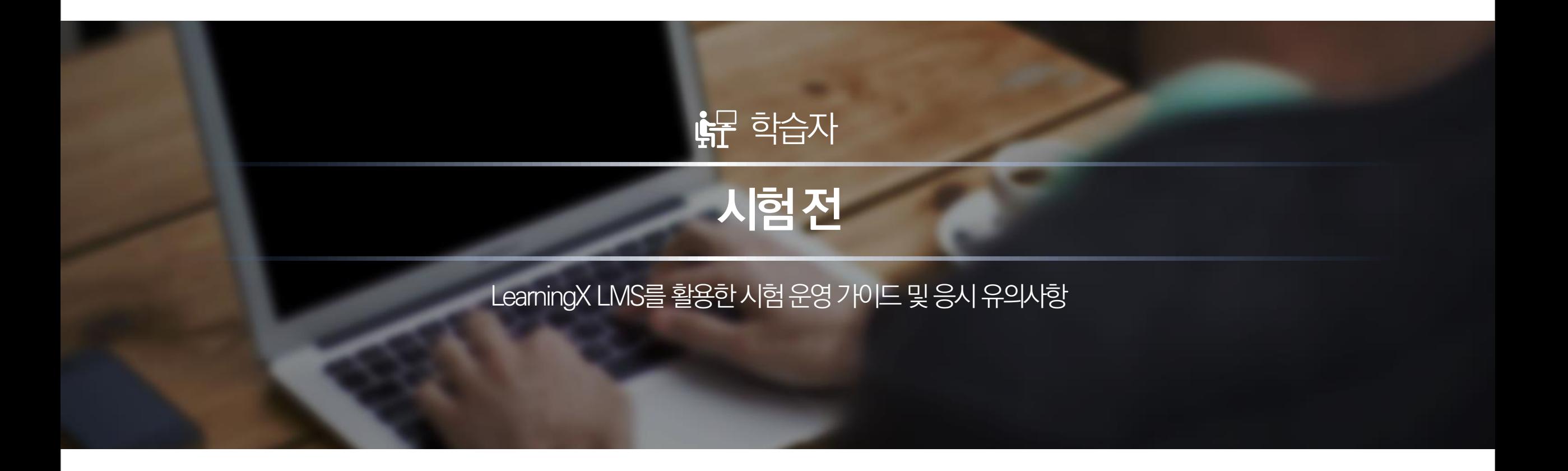

## 테스트 시험 응시 도중 문제가 발견되면 즉시 교수님 또는 담당 부서로 문의하시기 바랍니다.

- 테스트 시험을 통해 문제가 잘 보이는지, 시험 제출이 정상적으로 되는지 기타 이상이 없는지 확인하시기 바랍니다.
- 시험확인
- P2P(토렌트 등), 게임 및 불필요한 프로그램을 모두 종료하시기 바랍니다.
- 시험 응시에 사용할 PC 상태와 인터넷 접속 환경을 반드시 점검하시기 바랍니다.

(스마트폰을 통해응시가불가한문제유형이있을수있습니다. -파일업로드유형문항등)

- 기급적 스마트폰이나 태블릿이 아닌 PC로 시험에 응시하시기 바랍니다.
- PC 사용 및 점검

사용하는 컴퓨터와 인터넷이 정상적으로 작동하는지 점검하여야 합니다.

✔ 시험 응시 전 반드시 테스트 시험에 응시하시기 바랍니다.

LearningX LMS를 활용한 시험 운영 가이드 및 응시 유의사항

**테스트 시험 응시를 통한 PC 및 인터넷 환경 점검**

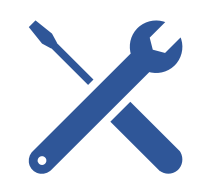

• 평소 PC가 자주 다운되거나 악성코드나 바이러스 등에 감염되어 PC에 이상이 있을 경우 정상적인 시험 진행이 되지 않을 수도 있습 니다.그러므로 반드시 시험 응시 이전에 PC상태를 충분히 점검하여 이상이 없음을 확인한 후 응시하시기 바랍니다. ※ 최근 학생 개인별 PC 환경으로 LMS 접속이 원활하지 않은 경우가 있습니다. 이는 학교 중앙에서 제어할 수 없는, 학생 개인 PC 의 소프트웨어 환경설정상의 문제인 만큼 사전에 최적화된 응시 환경을 갖추어 주시기 바랍니다.

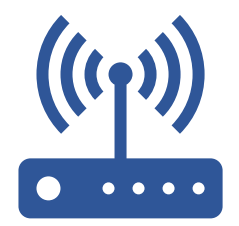

- 만일 인터넷접속이 불안정하여 응시도중 인터넷접속이 불안하거나 끊어질 경우 제출한 답안이 서버까지 전달되지 않는 등의 오류 가 발생할 수 있습니다. 그러므로 반드시 시험 응시 전 인터넷접속의 이상유무와 충분한 속도가 나오는지 확인 후 응시 바랍니다.
- 온라인상에서 이루어지는 시험인 만큼 안정적인 인터넷 접속 환경을 반드시 유지하여야 합니다.

※ 참고) 인터넷 속도 확인 사이트: [https://fast.com/ko/#](https://fast.com/ko/)

### 안정적인 인터넷 접속 환경

PC 이상유무점검

LearningX LMS를 활용한 시험 운영 가이드 및 응시 유의사항

**응시 전 필수 확인사항**

 $\mathbf{d}$ 

# 모바일 대신 PC로 시험 응시

바랍니다.

• PC로 시험에 응시하여 주시기 바랍니다. 유선 네트워크를 연결한 PC가 가장 안정적이나 불가피하게 무선 인터넷을 사용해야 할 경우, 네트워크 상태가 안정적인 곳에서 응시하여 주시기 바랍니다(대중교통, 야외, 이동 중 및 이와 비슷한 상황일 경우 네트워크 상태가 불안정하여 정상적인 시험 응시가 불가할 수 있음)

• 문제 유형에 따라 스마트폰으로는 응시가 불가능할 수 있습니다. 따라서 스마트폰 대신 반드시 PC로 시험에 응시하여 주시기

- 
- 타 프로그램으로 인해 발생된 에러로 정상적인 시험진행이 되지 않을 수도 있습니다. • 타 프로그램 및 브라우저 실행, 메시지 교환 등은 부정행위로 간주될 수 있으니 각별히 유의 바랍니다.
- 
- 메신저 프로그램이나 E-Mail, P2P프로그램 등 시험과 무관한 프로그램은 응시 전 반드시 종료하여 주시기 바랍니다.

# 시험이외타프로그램종료

LearningX LMS를 활용한 시험 운영 가이드 및 응시 유의사항

# **응시 전 필수 확인사항**

LearningX LMS를 활용한 시험 운영 가이드 및 응시 유의사항

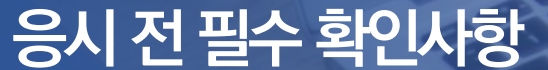

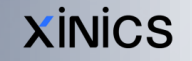

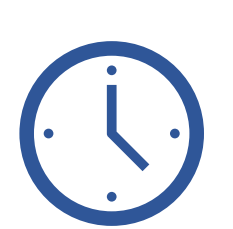

## 10분 전까지 여유 있게 미리 로그인하여 준비

### ○시험시작시에는 로그인이 조금 느려질 수 있습니다.

시험이 시작되는 시점에 다수 사용자가 급하게 동시에 로그인을 시도하여 접속이 다소 느려질 수 있습니다. 그러나 평소보다 느리다는 이유로 여러 번 새로고침하거나 복수의 디바이스로 접속을 시도하면 본인의 네트워크 환경에 따라 더 문제가 가중될 수 있습니다. 평 소보다 조금 느리더라도 차분히 1회만 로그인 시도하고 기다려 주시기 바랍니다.

#### ○시험시작 전 최소 10분 정도 여유를 두고 준비하세요.

시작 시간보다 최소 10분 ~ 20분 전에 미리 로그인을 하고 기다리시면 좀 더 안정적으로 시험을 치를 수 있습니다. 다른 브라우저 창 이나 실행 중인 프로그램들을 종료하여 안정적인 시험 응시가 가능하도록 해주세요. 만일 로그인 시도 후 10초 정도 경과해도 로그인 이 안되거나, 로그인 후 시험 페이지가 잘 표시되지 않는 등 다른 문제가 있다면 다른 PC로 바꾸어서 시험 응시에 문제가 없도록 미리 준비합니다.

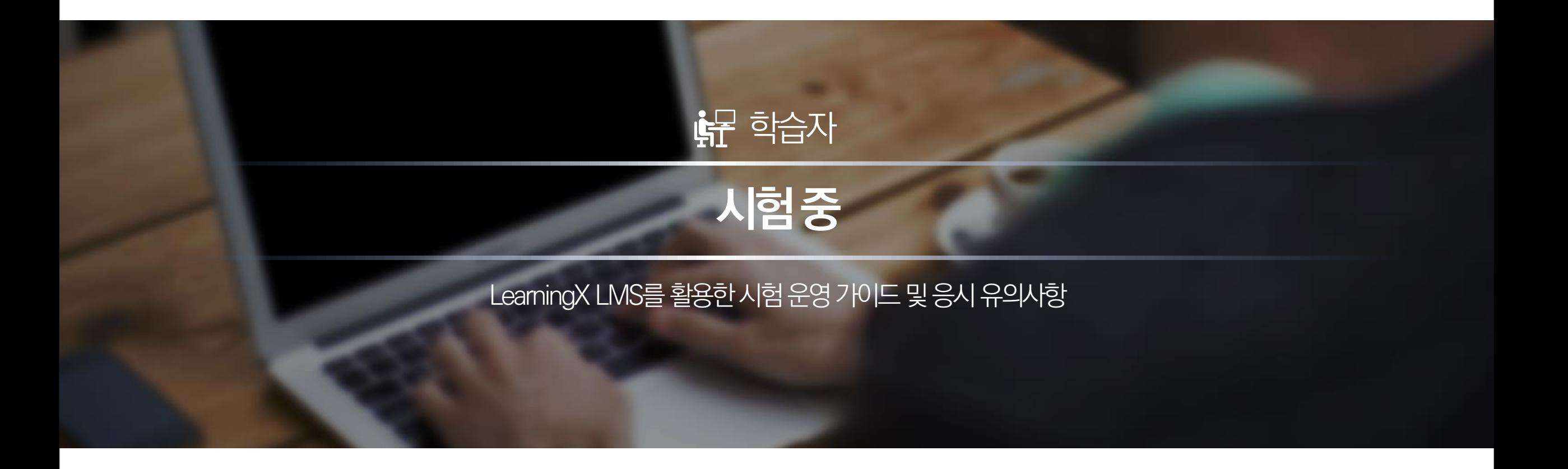

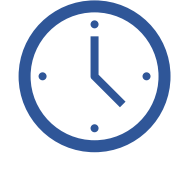

응시시간이 지나면 답안 제출이 불가능합니다. 마감시간이 지나면 정각에 제출이 차단되므로 반드시 마감 전 답안을 제출하여야 합니다. 자동 제출 시, 그 시간까지 입력한 문항에 대해서는 자동으로 저장되어 제출됩니다. 자동 제출 전 남은 시간을 팝업 알림으로 표시합니다. (5분 전, 1분 전에 표시됩니다.)

V.

# 제출시간엄수

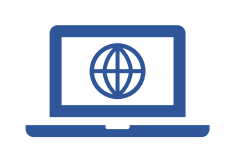

**시험 중 유의사항**

시험페이지접속

시험이 시작되는 시간을 엄수하여 접속해주시기 바랍니다.

이 퀴즈는 5분 후 자동 제출됩니다.

LearningX LMS를 활용한 시험 운영 가이드 및 응시 유의사항

Ø

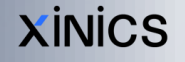

# **시험 응시 시작 및 진행 과정 안내**

LearningX LMS를 활용한 시험 운영 가이드 및 응시 유의사항

# 퀴즈 참여를 클릭하여 시험 응시를 시작하세요.

시험 응시 가능한 시간이 되면 해당 시험의 퀴즈 참여 버튼을 클릭하여 시험에 응시할 수있습니다.

# 풀이 시작 후 남은 시간과 풀이한 항목을 확인하세요.

시험풀이시각은'시작'버튼을누르는시점부터측정되며, 페이지우측에지난시간과남은시간이표시되고, 풀이한 문제가 체크 표시되어 풀이하지 않은 문제와 구분할 수 있습니다.

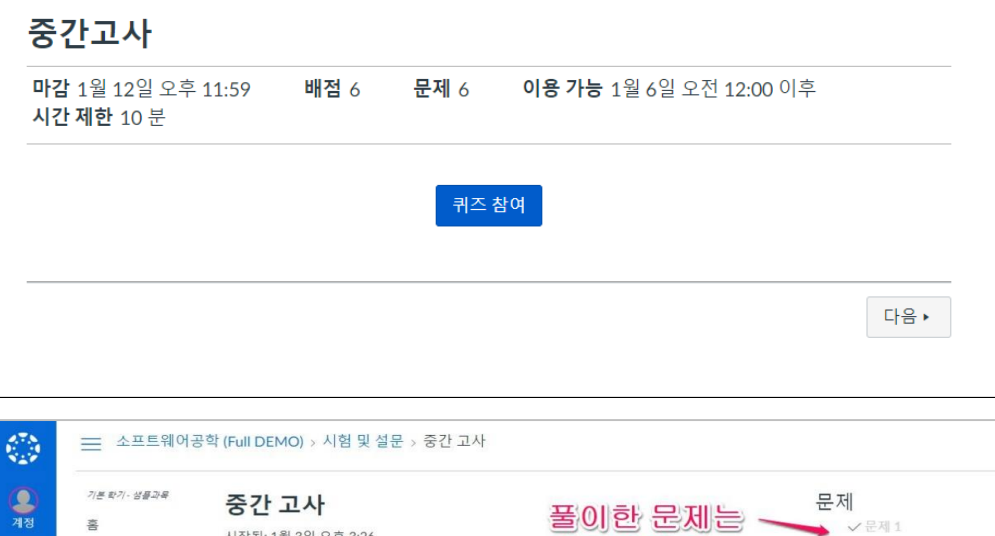

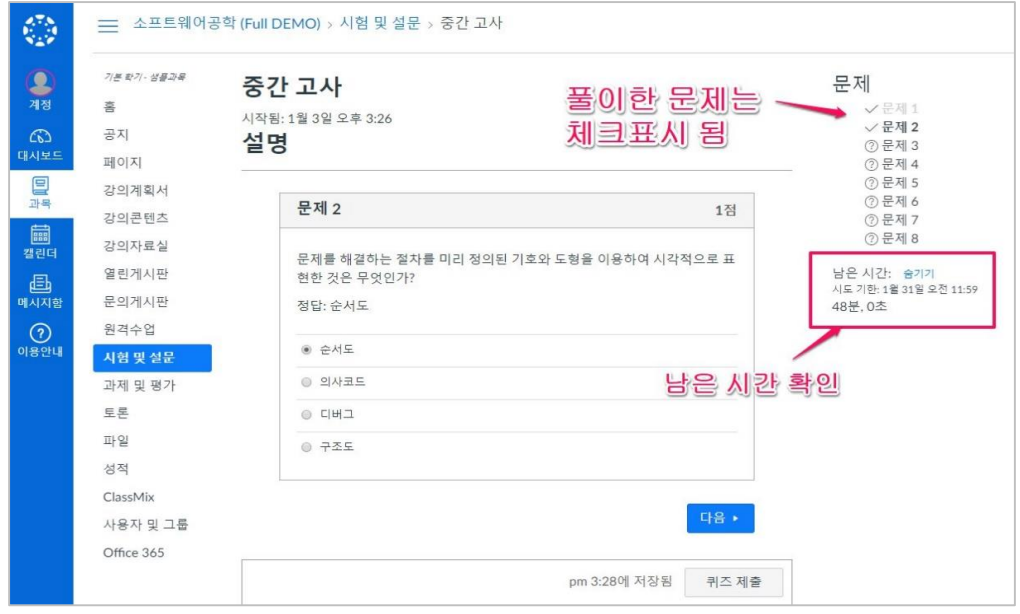

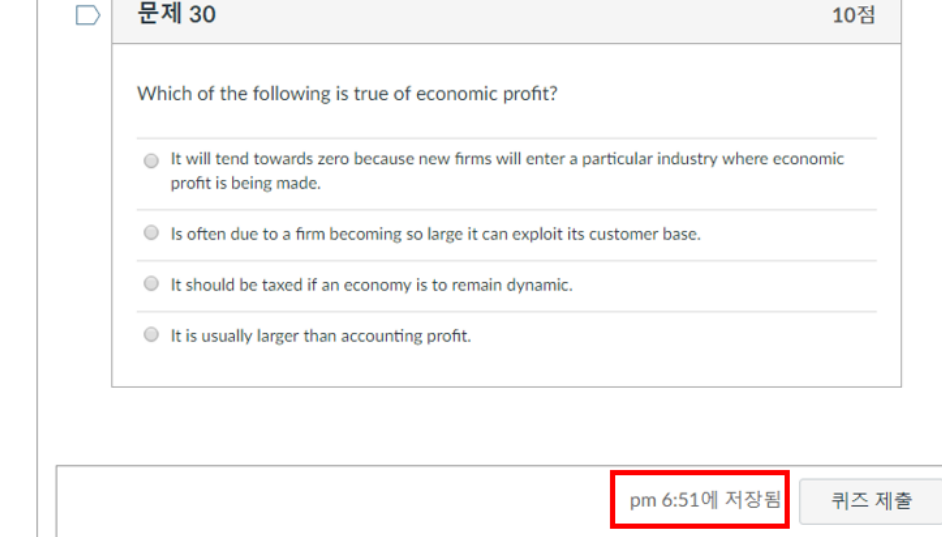

**XINICS** 

#### 문제의 정답을 체크하면 바로 서버에 전송되어 저장이 됩니다. 혹시 아래 그림과 같이 저장 시간이 표시가 되지 않는 경우 최종 제출에 문제가 없도록 네트워크 상태를 확인하여 주시기 바랍니다.

# 문제 풀이 내역은 자동 저장됩니다.

시험 응시 중에 다른 PC 또는 기기에서 LMS에 로그인할 경우 현재 응시하는 PC에서 자동으로 로그아웃이 되므로 주의하시기 바랍니다.

# 타 PC에서 동시 로그인 시, 자동 로그아웃 될 수 있으므로 주의하세요.

LearningX LMS를 활용한 시험 운영 가이드 및 응시 유의사항

**시험 응시 시작 및 진행 과정 안내**

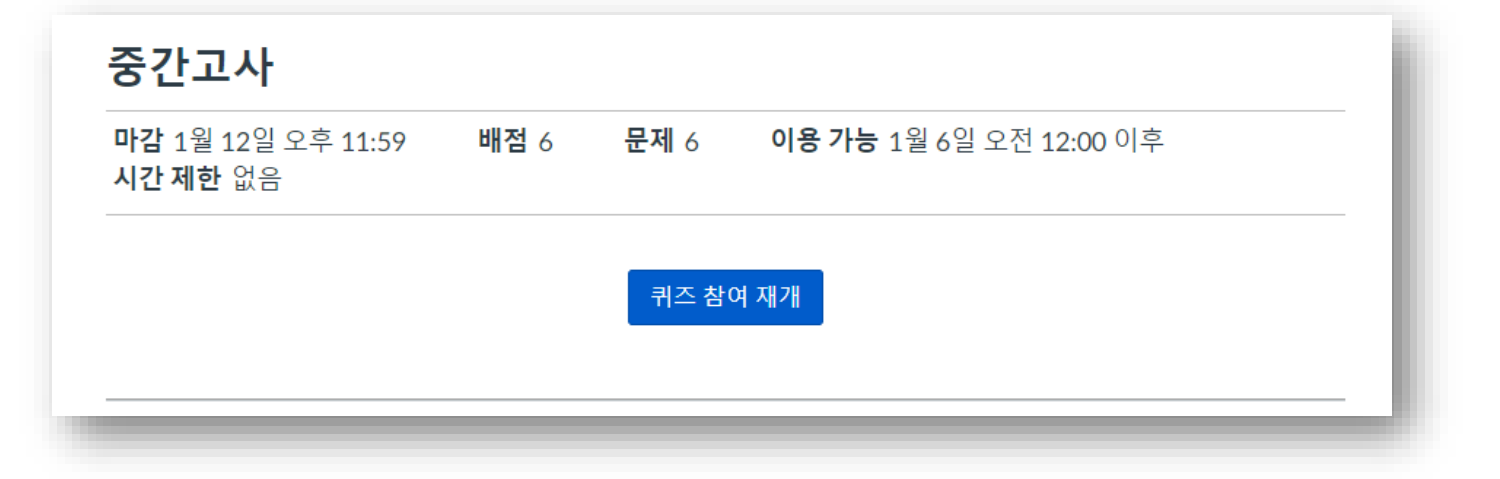

다만, 시험 응시 타이머는 계속 돌아가고 있으므로, 빠르게 시험에 복귀하여야 합니다.

제출마감기한이내애추가풀이를진행할수있습니다.

시험풀이도중PC가비정상종료되는등문제가있더라도시험응시허용마감일시이내에다시접속하시면

다시 LMS에 로그인을 하고 시험에 응시하면 됩니다(기존에 체크한 정답은 자동 저장되어 있습니다).

시험응시중브라우저또는컴퓨터의문제로인해서사이트가비정상적으로종료된경우

# 비정상 종료 시 다시 퀴즈 참여 재개를 하여 남은 시간 동안 응시할 수 있습니다.

LearningX LMS를 활용한 시험 운영 가이드 및 응시 유의사항 **시험 응시 시작 및 진행 과정 안내**

시험 남은 시간이 0분 0초가 된 경우 자동 제출 화면 ▶

기 때문에 최종 제출 완료까지 어느 정도 시간이 소요될 수 있습니다).

시험 응시 후 퀴즈 제출을 하지 않더라도, 풀이 제한 시간이 모두 소진되어 남은 시간이 0분 0초가 되면 시험은자동종료되면서그시각까지풀이한내역으로자동제출됩니다(다수가동시접속하여응시하

## 시험풀이제한시간이 모두소진되면자동제출됩니다.

문제를 다 풀고 난 후 반드시 퀴즈 제출 버튼을 클릭하여 시험 풀이 내역을 제출하고 종료합니다.퀴즈제출후에는재응시가불가하므로신중히제출하시기바랍니다.

# 풀이 후 최종적으로 퀴즈 제출을 선택하여 제출합니다.

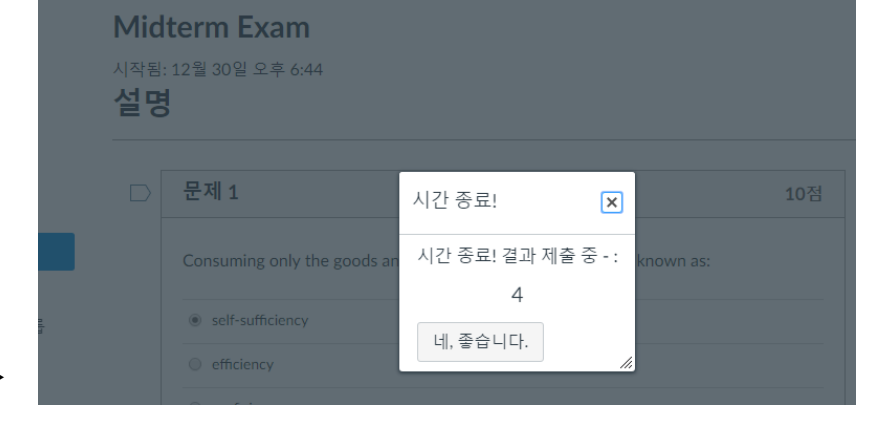

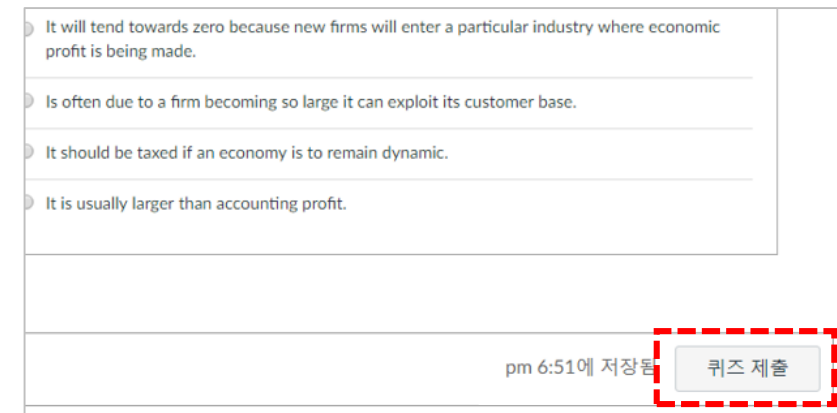

LearningX LMS를 활용한 시험 운영 가이드 및 응시 유의사항

**시험 응시 시작 및 진행 과정 안내**